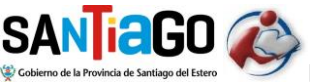

### **SICOBCE (Versión 1.0)**

### **INSTRUCTIVO**

### **INTRODUCCION**

**El SISTEMA DE INSCRIPCION DOCENTE PARA COBERTURA DE CARGOS Y ESPACIOS (SICOBCE)** es una herramienta informática (software) desarrollado con el fin de permitir a los docentes de la provincia el uso de una computadora o celular para inscribirse en los distintos llamados a cobertura de cargos y espacios, sin necesidad de concurrir personalmente a los establecimientos educativos como lo venía haciendo hasta ahora.

Es de tipo web, es decir, no necesita instalar ningún programa en su dispositivo personal sino simplemente acceder remotamente a un sitio donde está alojado el sistema y proceder a la inscripción siguiendo los pasos necesarios.

El uso de SICOBCE es optativo, es decir, el docente puede optar por seguir inscribiéndose durante el año 2017 con el método manual, llenando las fichas correspondientes para cada nivel en los respectivos lugares habilitados para tal fin. Sin embargo, se sugiere el uso de SICOBCE para agilizar la inscripción dado que esta servirá para todos los niveles que desee el docente.

El link de acceso es el siguiente:

[http://sicobce.meducacionsantiago.gob.ar](http://sicobce.meducacionsantiago.gob.ar/)

### **ACLARACION SOBRE EL PRESENTE INSTRUCTIVO**

El presente instructivo corresponde a la versión 1.0 del sistema y a su vez es la versión impresa o de distribución en CD o soporte magnético.

**La versión última y siempre más actualizada** es la que se presenta en el link :

http://sicobse.meducacionsantiago.gob.ar

En este sitio se mantiene actualizado el soporte en línea y manual de uso del sistema. Esto es importante tener en cuenta porque el SICOBCE estará sujeto constantemente a un proceso de mejoramiento continuo tanto para corregir errores posibles como para incorporar nuevas funcionalidades.

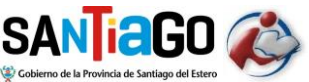

### **LOGICA DEL SISTEMA**

En primer lugar, SICOBCE requiere que el docente se registre en el sistema para que pueda ingresar. Esta registración es muy fácil y rápida, sólo se debe brindar los datos personales y un mail para validación de identidad, similar a lo que se hace con cualquier sistema web con registración de usuarios. La cuenta de correo es muy importante porque es la que identifica al docente y el medio que se usará a futuro para una comunicación bidireccional.

La inscripción que se realiza con SICOBCE se considera una inscripción provisoria dado que al grabar los datos el sistema le asigna un turno al docente para que concurra a la junta de nivel con el fin de presentar allí la documentación correspondiente a lo que el docente informó como nuevos antecedentes a agregar a su legajo personal.

Cabe aclarar nuevamente que esta inscripción sirve para todos los niveles en los que el docente tenga interés en inscribirse, por lo que la documentación se lleva en 1 (un) sólo ejemplar.

El turno que asigna el sistema caerá siempre con posterioridad a la culminación del receso invernal del ciclo lectivo vigente y la determinación exacta del día y hora como así también de la junta que lo atenderá corre por cuenta del sistema en forma automática, es decir, el docente no puede optar cuándo lo atenderán ni en qué piso.

No obstante esto último, se aclara que el sistema siempre tratará de que el docente sea atendido en una junta que se corresponda con alguno de los niveles en los que se inscribió. Solamente puede tocarle una junta de otro nivel si el sistema detecta que hay una saturación de turnos asignados en esos niveles.

En resumen, cuando se opta por una inscripción online se deben realizar los siguientes pasos:

- 1) Ingresar a SICOBCE (si no es usuario deberá registrarse previamente)
- 2) Llenar el formulario en línea con los datos necesarios y grabar la inscripción
- 3) Concurrir a la Junta de Calificación conforme a la fecha y hora del turno asignado
- 4) Presentar en esa oportunidad la documentación respaldatoria conforme a la denunciado en la inscripción
- 5) Convalidar la inscripción con el miembro de la junta que lo atendió

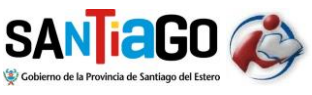

### **DESCRIPCION DE LA HERRAMIENTA**

PRIMER PASO: LA REGISTRACION

Como dijimos anteriormente, lo primero que se debe hacer es registrarse en el sistema para poder realizar la inscripción. Este registro se hace por única vez.

Ministerio de Educación

El link del sistema es sicobce.meducacionsantiago.gob.ar

Al ingresar aparece una pantalla similar a esta:

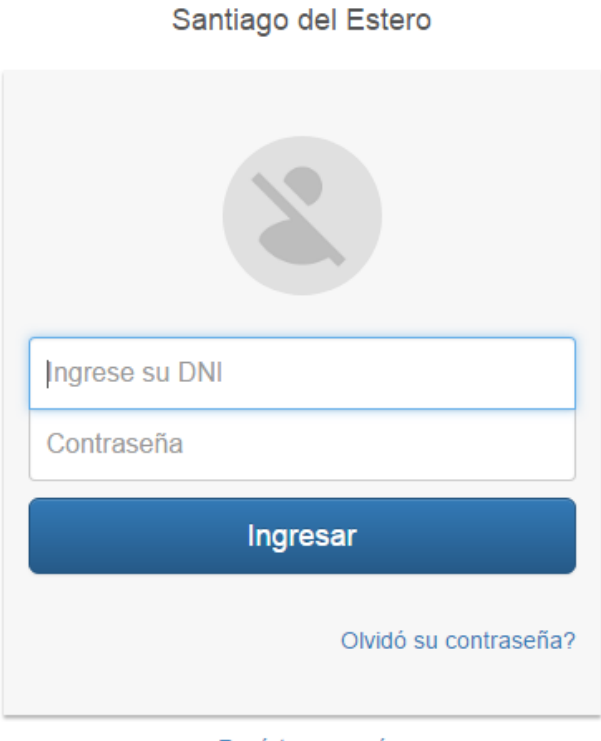

Registrese aqui

Si todavía no tiene usuario registrado haga click en "Registrese aquí"

Le aparecerá el formulario de registro donde tendrá que cargar los datos personales. Siga atentamente las instrucciones y cargue con cuidado cada uno de los datos solicitados. Son muy importantes porque le servirán al sistema para futuras comunicaciones o contactos con ud.

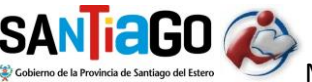

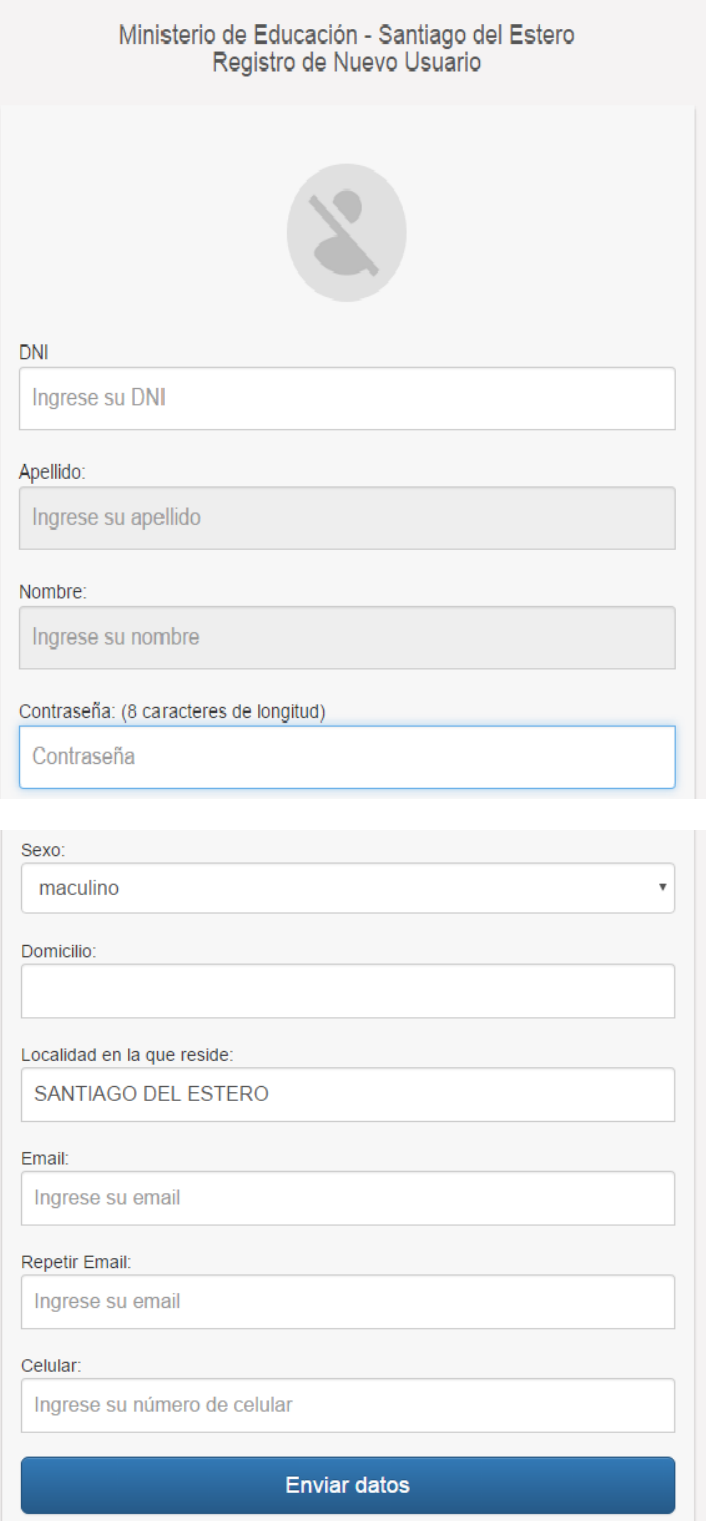

Tenga en cuenta que puede que si DNI ya exista en la base de datos del sistema, en cuyo caso, algunos campos ya aparecerán cargados como por ejemplo su nombre.

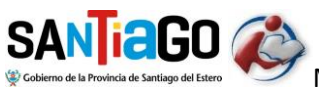

Advierta que el campo Email se lo solicita dos veces, esto es porque es muy importante brindar correctamente ese dato dado que a su casilla de correo le llegará un mail de confirmación para que pueda convalidad la registración.

Una vez que carga todos los datos haga click en "Enviar Datos".

Le aparecerá la siguiente pantalla de confirmación:

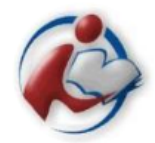

Ministerio de Educación

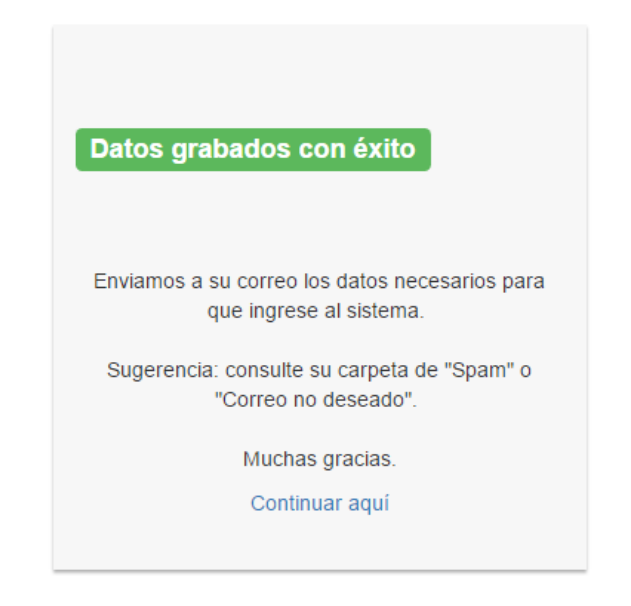

Busque luego en su casilla de correo un mail con la siguiente leyenda:

### **Registro en el sitio del Ministerio de Educación de Santiago del Estero**

*Tenga en cuenta que es muy probable que este mail lo encuentre en la bandeja de Spam o Correo no deseado.*

Una vez que encontró el mail haga click en CONFIRMAR REGISTRO

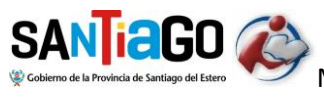

Una vez finalizado el proceso de registración ya podrá acceder al sistema con su DNI y su contraseña

#### **COMENZANDO LA INSCRIPCION**

Una vez que accede al sistema le aparecerá en la pantalla los datos personales y un COMBO BOX (una lista de opciones) con los llamados que el sistema tiene disponibles a la fecha para que se inscriban los docentes interesados.

En nuestro ejemplo aparecerá el llamado:

LLAMADO ORDINARIO PARA TODOS LOS NIVELES 2018

Al elegir el llamado le aparecerá una pantalla similar a esta:

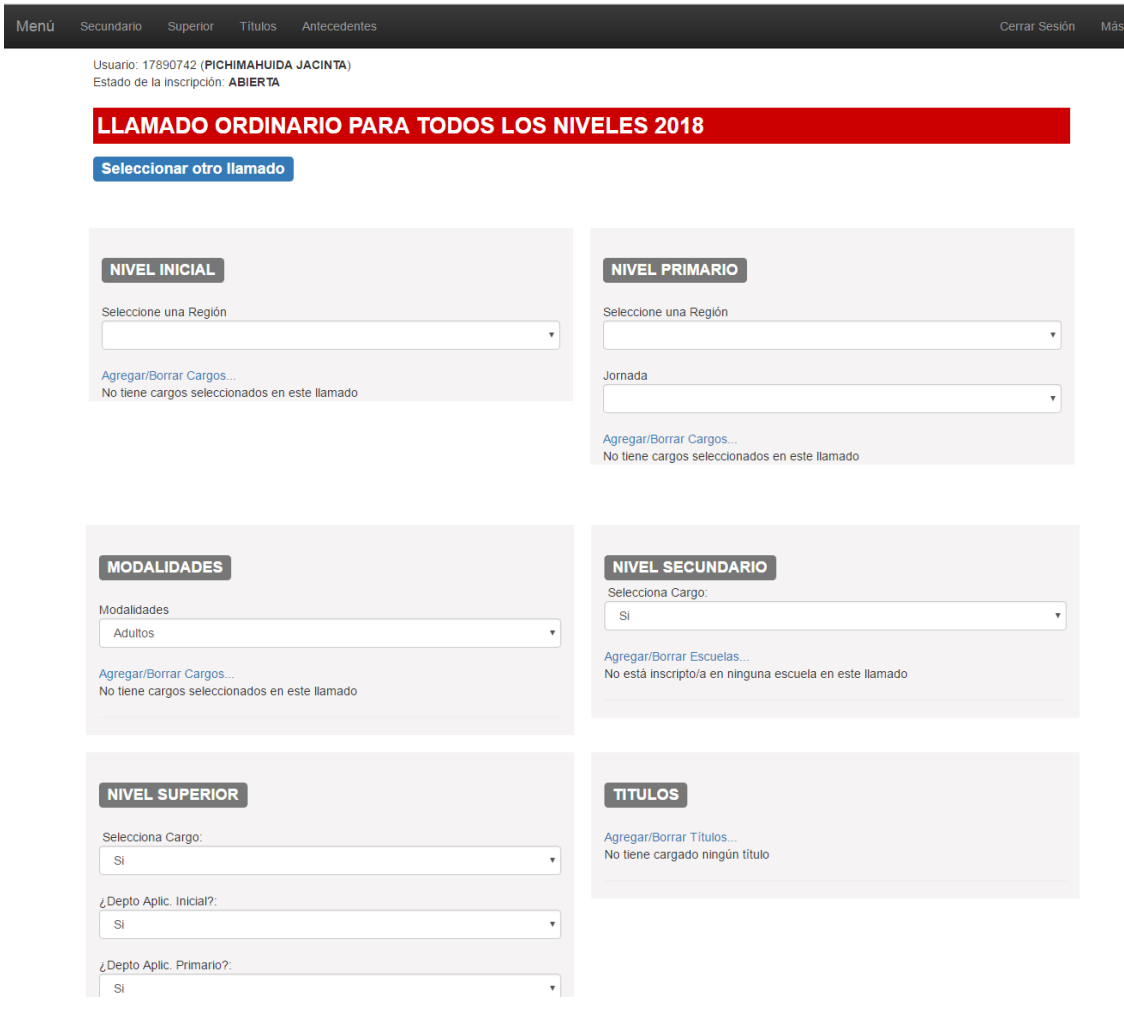

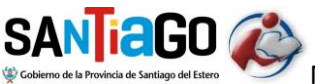

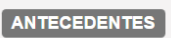

Agreear/Borrar Antecedentes No tiene ningún Antecedente cargado para este este llamado

Ya puede comenzar a cargar los datos de su inscripción. Recuerde que con esta herramienta podrá inscribirse en múltiples niveles en una misma y única inscripción. Por eso notará que el sistema le permite elegir más de uno.

### **INSCRIPCION POR CADA NIVEL**

### **NIVEL INICIAL**

Elija la región por la que opta.

Luego haga click en *"Agregar/Borrar Cargos…"*

Aparecerá la pantalla:

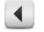

CARGOS DE NIVEL INICIAL

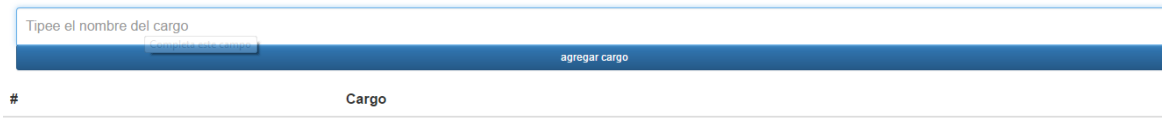

 $\blacktriangleleft$ 

Al comenzar a escribir y luego del tercer caracter escrito se desplegará una lista de ayuda con los cargos existentes que contienen ese fragmento de texto en su nombre.

Elija el cargo y haga click en "agregar cargo". El cargo se listará abajo en una lista de cargos ya seleccionados. Quedando una imagen así:

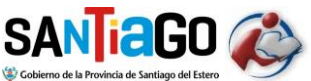

Aplicativo del SICOBCE

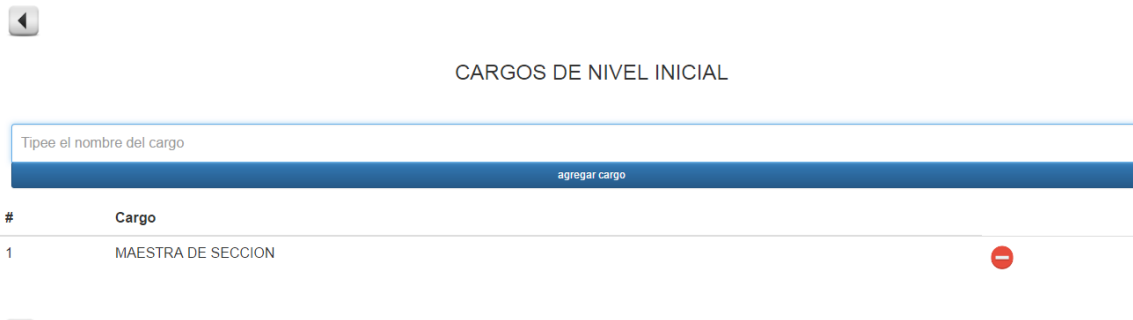

 $\blacktriangleleft$ 

Puede optar por hasta 3 cargos.

En caso de error podrá eliminar el cargo haciendo click en el botón rojo.

### **NIVEL PRIMARIO**

Se debe elegir la región por la que se opta y luego la Jornada elegida. En este último caso las opciones son: Simple, Completa y Dirección de Psicología.

Luego haga click en *"Agregar/Borrar Cargos…"*

Aparecerá la pantalla:

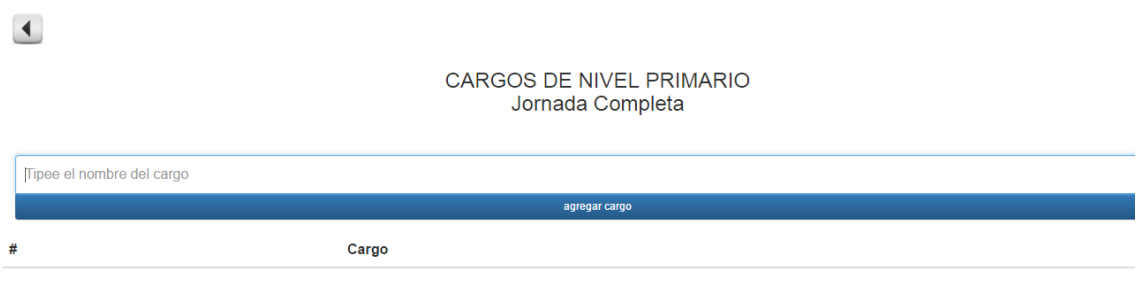

 $\blacktriangle$ 

Al comenzar a escribir y luego del tercer caracter escrito se desplegará una lista de ayuda con los cargos existentes que contienen ese fragmento de texto en su nombre.

Elija el cargo y haga click en "agregar cargo". El cargo se listará abajo en una lista de cargos ya seleccionados. Quedando una imagen así:

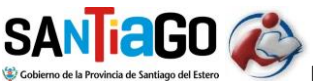

Aplicativo del SICOBCE

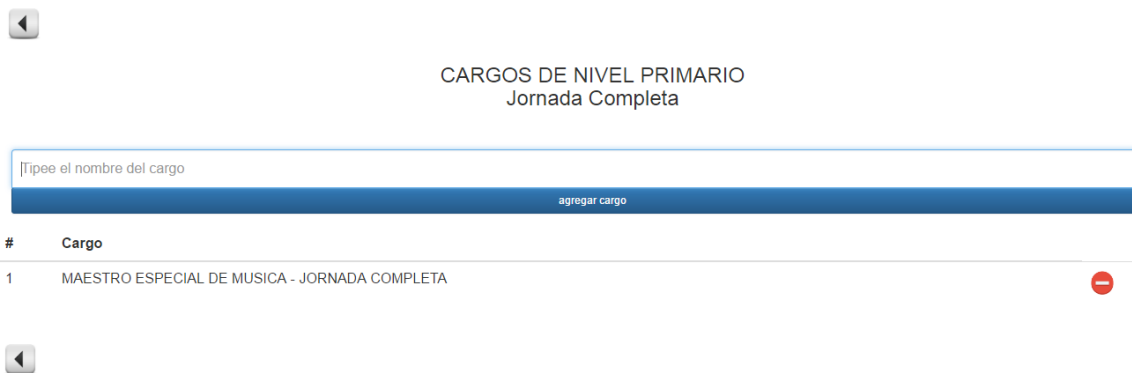

Puede optar por hasta 3 cargos en cada una de las jornadas simple y completa mientras que en Psicología solamente 2.

En caso de error podrá eliminar el cargo haciendo click en el botón rojo.

### **MODALIDADES EDUCATIVAS**

Elija la modalidad por la que opta.

Luego haga click en *"Agregar/Borrar Cargos…"*

Aparecerá la pantalla:

 $\left| \cdot \right|$ 

CARGOS DE NIVEL ESPECIAL Y ADULTOS Modalidad Adultos

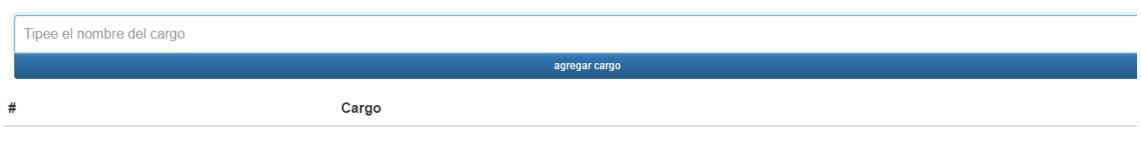

 $\blacktriangleleft$ 

Al comenzar a escribir y luego del tercer caracter escrito se desplegará una lista de ayuda con los cargos existentes que contienen ese fragmento de texto en su nombre.

Elija el cargo y haga click en "agregar cargo". El cargo se listará abajo en una lista de cargos ya seleccionados. Quedando una imagen así:

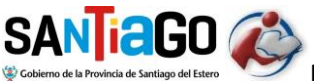

Aplicativo del SICOBCE

 $\blacktriangleleft$ CARGOS DE NIVEL ESPECIAL Y ADULTOS Modalidad Adultos Tipee el nombre del cargo # Cargo  $\overline{1}$ Maestro de Carpinteria  $\bullet$  $\blacktriangleleft$ 

Puede optar por hasta 2 cargos por modalidad.

En caso de error podrá eliminar el cargo haciendo click en el botón rojo.

### **NIVEL SECUNDARIO**

En primer lugar debe indicar si, además de ser clasificado en los espacios curriculares, desea también ser clasificado para optar por cargos.

Luego haga click en *"Agregar/Borrar Escuelas…"*

Aparecerá la pantalla:

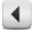

**NIVEL SECUNDARIO** 

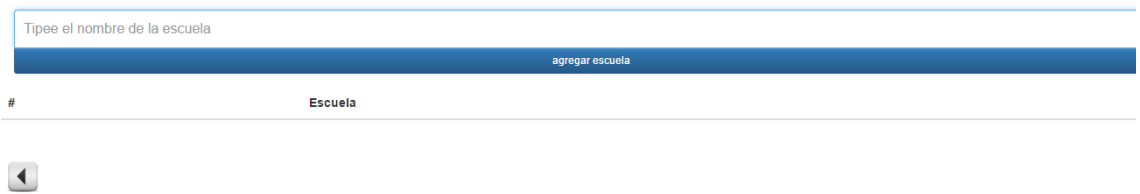

Al comenzar a escribir y luego del tercer caracter escrito se desplegará una lista de ayuda con los establecimientos educaticos existentes que contienen ese fragmento de texto en su nombre.

Elija el establecimiento y haga click en "agregar escuela". El establecimiento se listará abajo en una lista de establecimientos ya seleccionados. Quedando una imagen así:

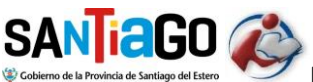

Aplicativo del SICOBCE

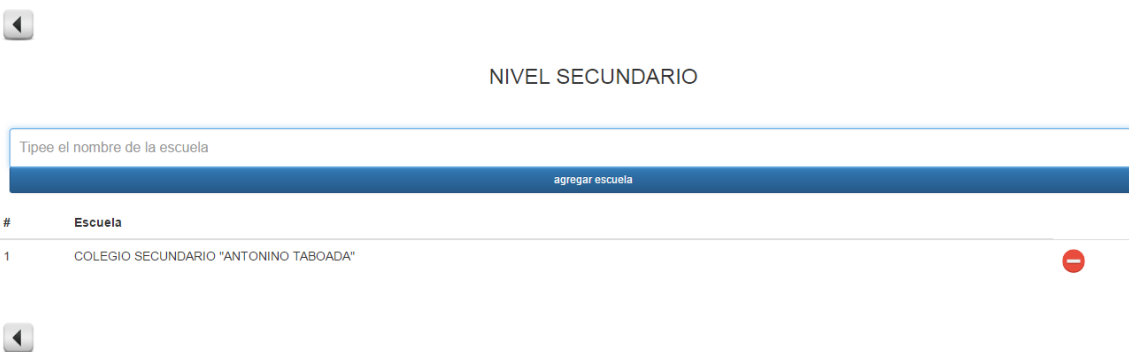

Puede optar por hasta 10 establecimientos o escuelas.

En caso de error podrá eliminar el establecimiento haciendo click en el botón rojo.

### **NIVEL SUPERIOR**

Se deben indicar 3 datos antes de seleccionar los establecimientos en donde se inscribe:

- Si desea o no ser clasificado para optar por los cargos de los establecimientos elegidos además de la clasificación en los espacios curriculares
- Si desea ser clasificado también en los Departamentos de Aplicación de Nivel Inicial en caso de que algún establecimiento elegido los tenga
- Si desea ser clasificado también en los Departamentos de Aplicación de Nivel Primario en caso de que algún establecimiento elegido los tenga

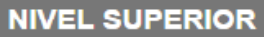

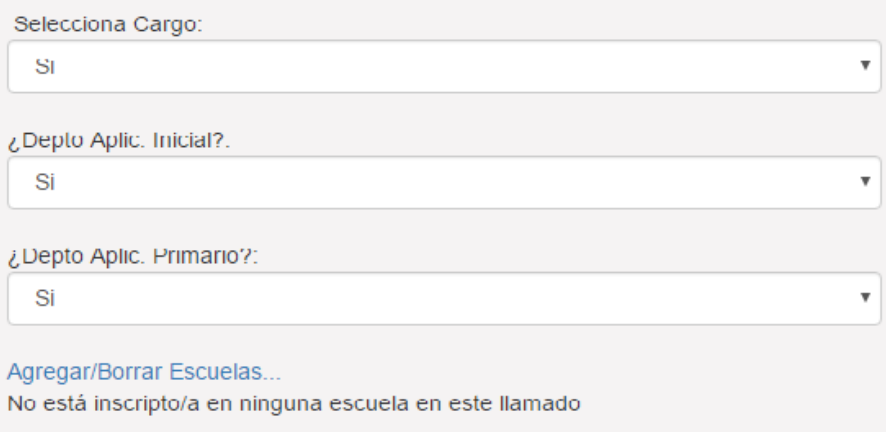

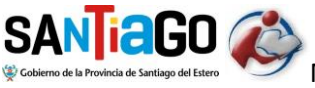

Luego haga click en *"Agregar/Borrar Escuelas…"*

Aparecerá la pantalla:

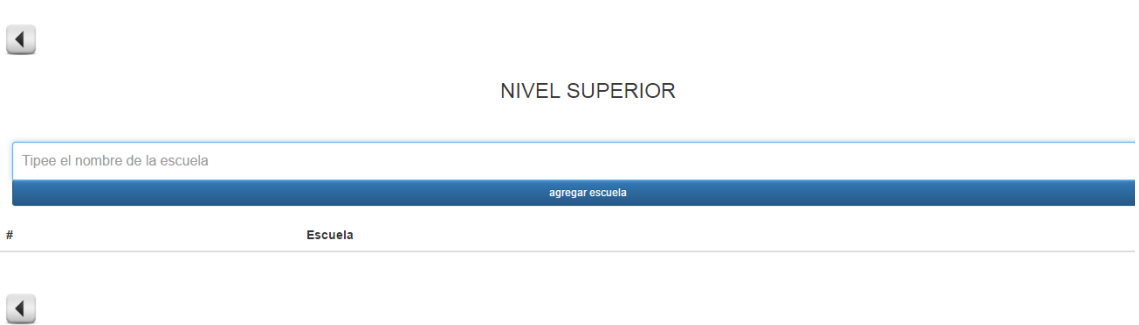

Al comenzar a escribir y luego del tercer caracter escrito se desplegará una lista de ayuda con los establecimientos educaticos existentes que contienen ese fragmento de texto en su nombre.

Elija el establecimiento y haga click en "agregar escuela". El establecimiento se listará abajo en una lista de establecimientos ya seleccionados. Quedando una imagen así:

 $\blacktriangleleft$ 

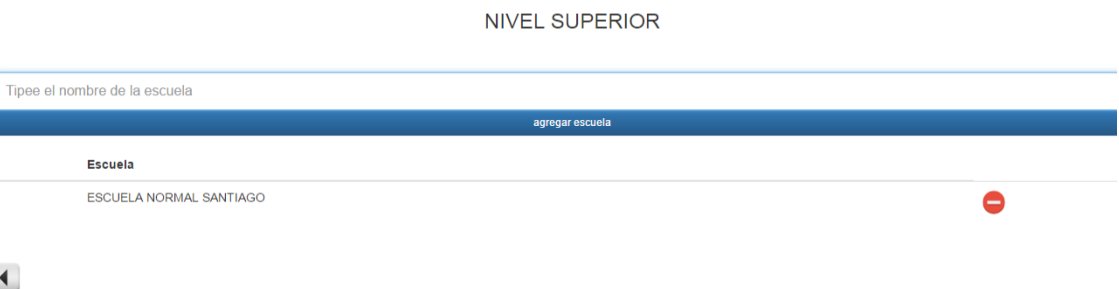

Se pueden elegir hasta 10 establecimientos o escuelas

En caso de error podrá eliminar el establecimiento haciendo click en el botón rojo.

### **INGRESO DE TITULOS**

En la sección de títulos, cargue todos los títulos que tiene.

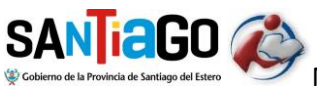

## **TITULOS**

Agregar/Borrar Títulos... No tiene cargado ningún título

Al hacer click en *Agregar/Borrar Títulos…* le aparecerá una pantalla como la siguiente:

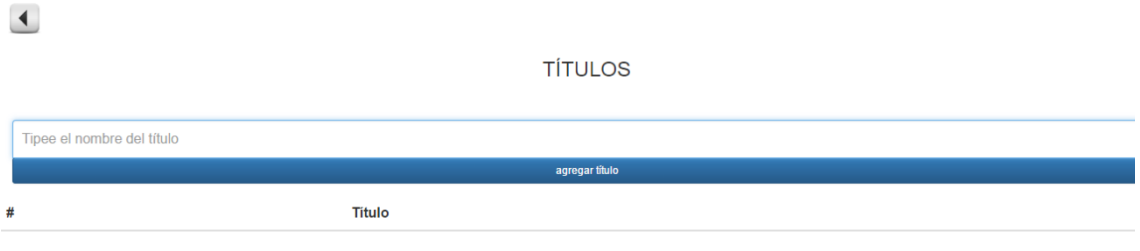

### $\blacktriangleleft$

La búsqueda puede hacerse por nombre del título o por código. Tipee el dato que conozca y a medida que lo escribe el sistema irá filtrando todos aquellos títulos que cumplan con el criterio de selección escrito.

Cargue los títulos y al finalizar haga click en la flecha de regreso. Recuerde que puede borrar un título mal seleccionado haciendo click en el botón rojo.

**TÍTULOS** 

### $\begin{array}{c} \begin{array}{c} \end{array} \end{array}$

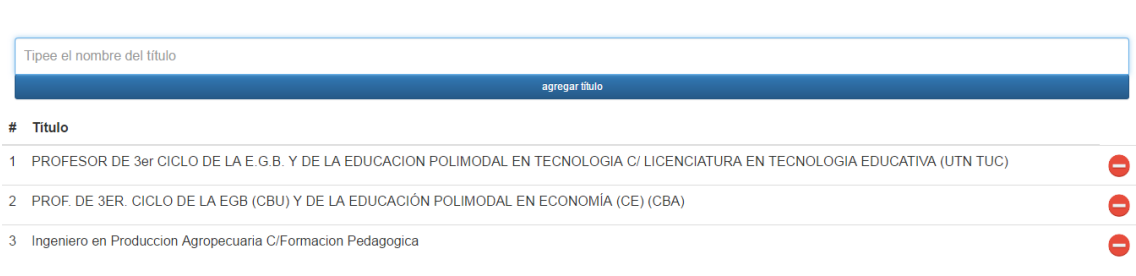

### $\blacktriangle$

ACLARACION: En caso de que su título todavía no esté categorizado o bien no lo encuentre en la lista desplegable de títulos disponibles, omita la declaración de títulos y deje esta lista en blanco.

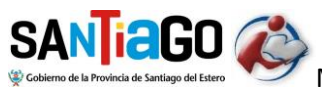

Al momento de concurrir al turno el agente que lo atienda podrá completar ese requisito correctamente. Si al momento del turno su título todavía no está categorizado por la Comisión de Análisis de Títulos, el agente le dará otro turno posterior para resolver esa cuestión.

### **INGRESO DE ANTECEDENTES**

### **ANTECEDENTES**

Agregar/Borrar Antecedentes... No tiene ningún Antecedente cargado para este este llamado

En esta sección ingresará todos los antecedentes que desea incorporar a su legajo, es decir, declara todo aquello que se agrega porque lo hizo o consiguió la documentación en el último año.

Esos antecedentes son los que se agregarán a todo aquello que ud. dispone ya en su legajo y que fuera utilizado por el sistema en su última clasificación.

En caso de ser un docente nuevo o que nunca se haya inscripto en las juntas, lo que informa es la totalidad de sus antecedentes.

En lo referente a la Foja de Servicios, deberá informar al sistema si al momento del turno presentará o no foja actualizada. Se aclara aquí algo similar a lo manifestado en la sección de Títulos dado que, si al momento de concurrir al turno no tiene todavía en su poder la foja nueva, el sistema le asignará un turno nuevo. Sin embargo, tilde ahora que PRESENTA FOJA ACTUALIZADA si ud. ya pidió la misma en su respectivo nivel.

Haga click en *Agregar/Borrar Antecedentes…*

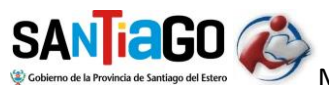

Aplicativo del SICOBCE

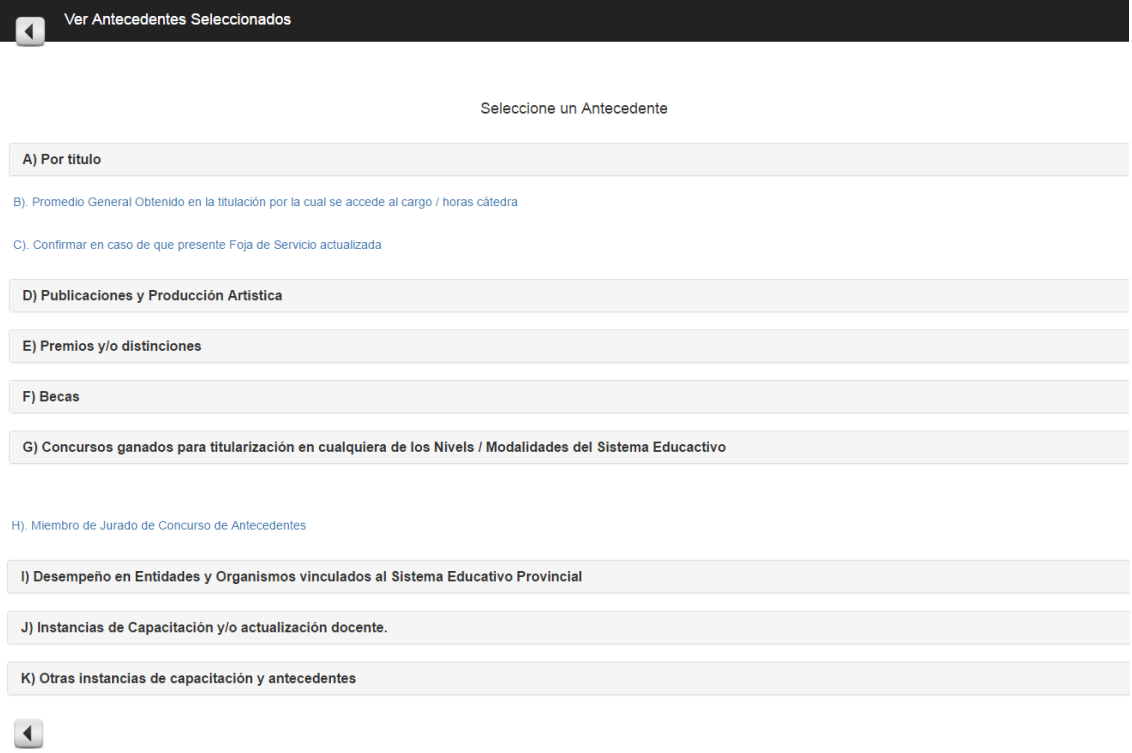

La nómina de antecedentes están dispuestos respetando el orden y el agrupamiento tal como lo dicta el reglamento, es decir, de los A) hasta los K).

Observe que algunos están en color negro y otros en color azul.

Los que tienen el color negro es porque tiene subtipos que de allí se desprenden.

Por ejemplo, si hacemos click en la línea del grupo de antecedente E) se desplegarán los dos subtipos correspondientes:

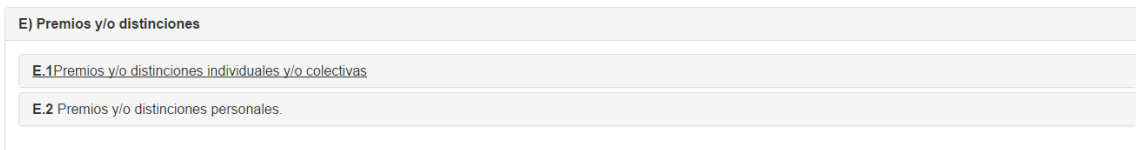

A su vez, cada uno de ellos agrupo otros antecedentes y puede ser "explotado" en:

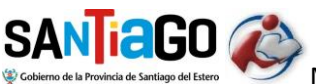

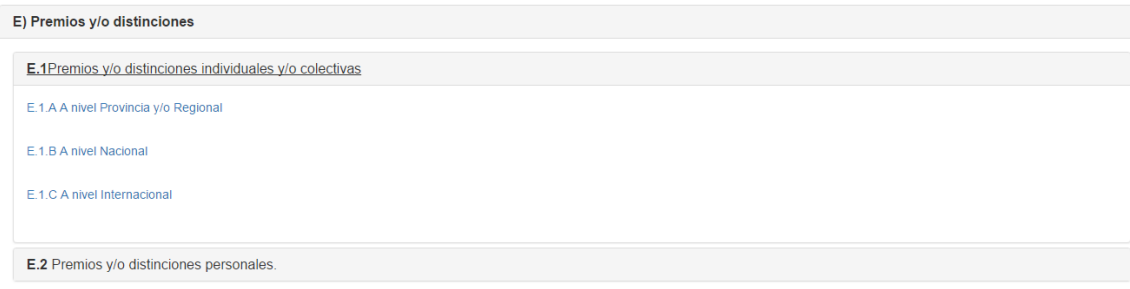

Cuando ya no puede desagregarse más los ítems están en azul y haciendo click en él el sistema abrirá una ventana para que indique la cantidad que tiene o que presenta como nuevo en ese ítem:

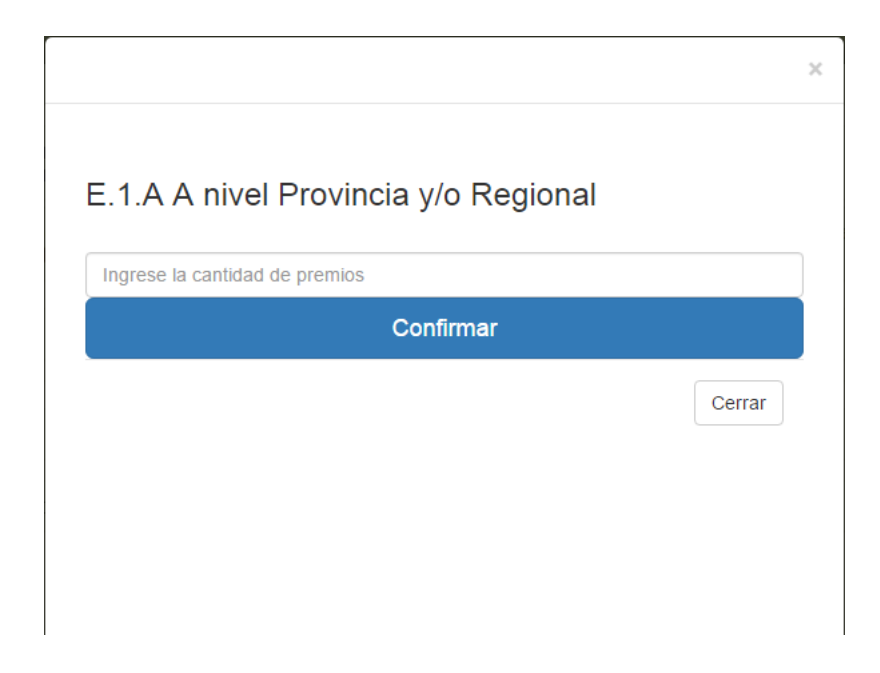

Ingrese la cantidad correspondiente y haga click en Confirmar.

Puede comprimir un grupo o una rama de tipo de antecedente haciendo click en la cabecera de dicho grupo.

Siga cargando antecedentes de la misma manera hasta completar todo el conjunto de antecedentes que desea presentar como nuevos en el llamado en el que se inscribe.

IMPORTANTE: podrá visualizar todos los antecedentes que ya cargó haciendo click en **Ver Antecedentes Seleccionados**, que está en la barra superior de la pantalla.

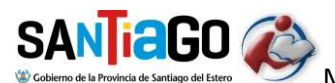

Aplicativo del SICOBCE

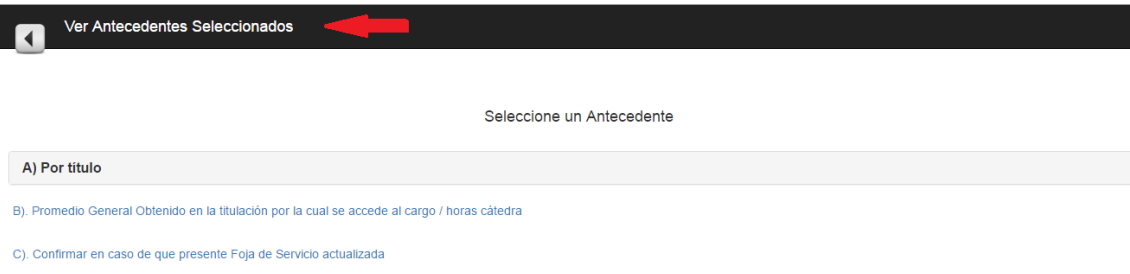

Aparecerá una pantalla como esta:

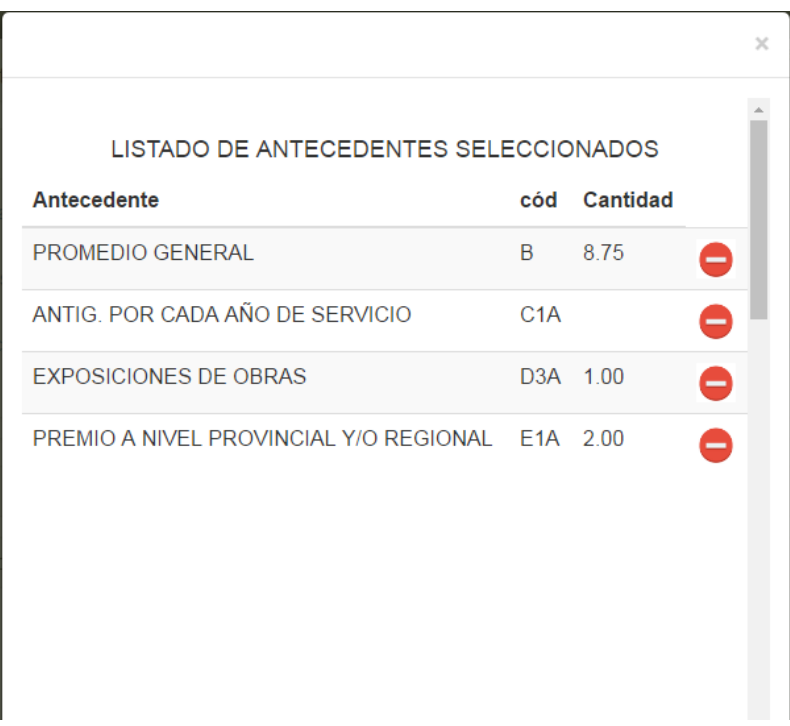

### **FINALIZAR LA INSCRIPCION**

Una vez que esté seguro de que ya cargó todo lo que tiene disponible para presentar en la inscripción del llamado en el que se inscribe, puede finalizar la inscripción para que así el sistema ya le asigne el turno de atención en la junta.

Para ello despliegue el menú Más… que está en la esquina superior derecha de la pantalla.

Le aparecerán dos opciones: Datos Personales y Cierre Inscripción.

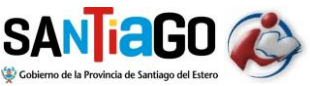

Elija esta última y habrá completado su inscripción online. Tenga en cuenta que una vez que finalizó la inscripción YA NO PODRÁ MODIFICAR NINGUN DATO A LA MISMA.

No es obligatorio completar la inscripción en una sola oportunidad de acceder al sistema dado que este recuerda todo lo que ud. ya cargó en las sesiones previas. Esto quiere decir que un día puede cargar algunas cosas, otro día otras cosas y así hasta que esté seguro de haber completado su inscripción. La inscripción está finalizada sólo cuando ud. la cierra definitivamente.

Cuando confirme el Cierre de Inscripción le aparecerá una pantalla similar a la siguiente:

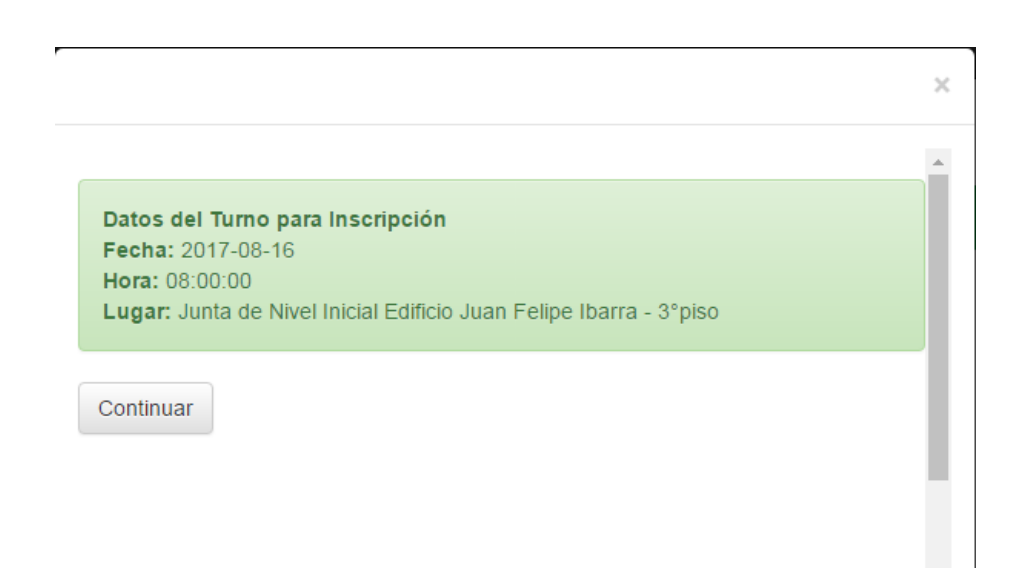

Esto finaliza el proceso de inscripción en línea. Sólo le queda concurrir a la Junta correspondiente en la fecha y hora indicada por el sistema.

### *SICOBCE le enviará un mail a su correo con los datos del turno.*